# **Technical Guide**

6.0.0.0 — Last update: Jan 13, 2021

Solvency II Solutions

# **Table of Contents**

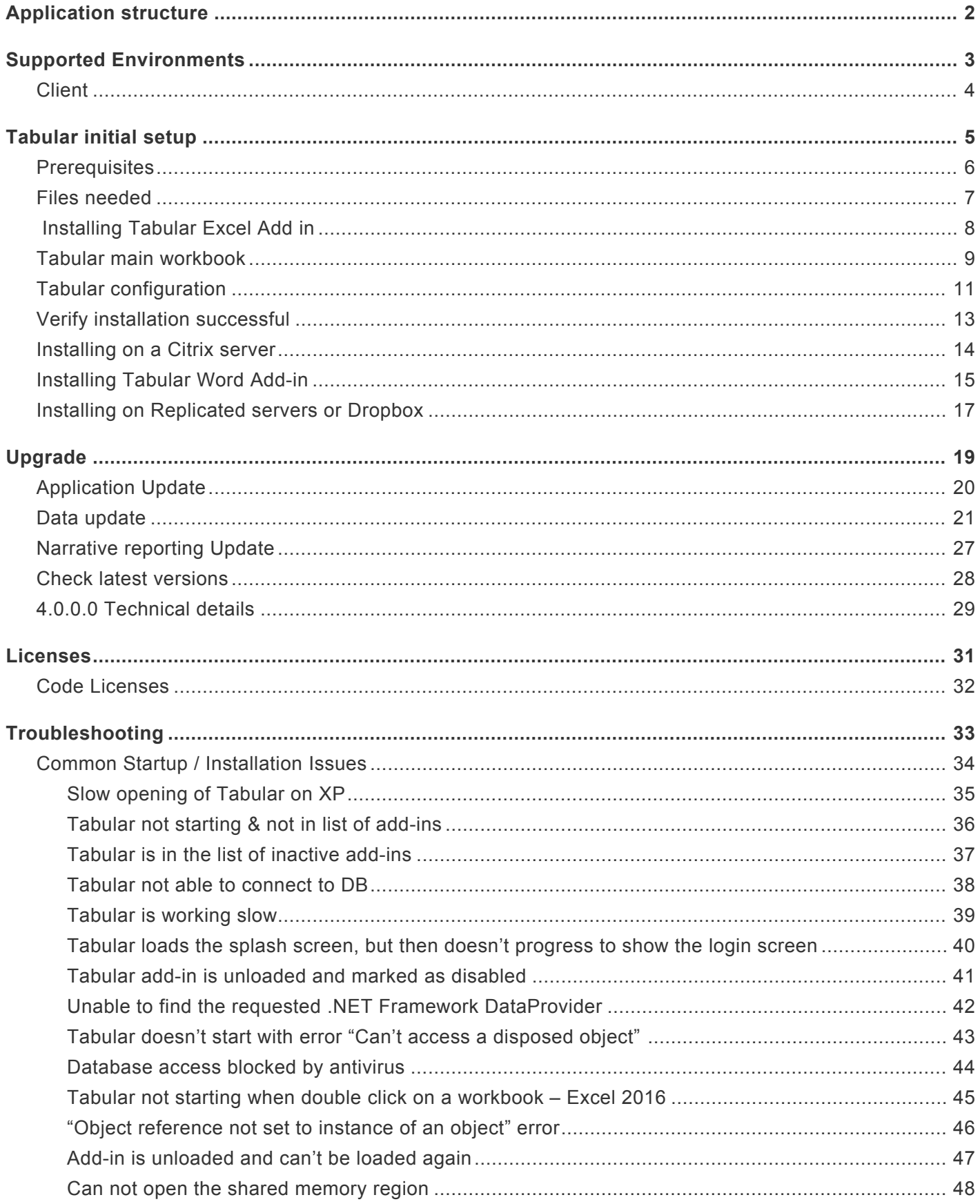

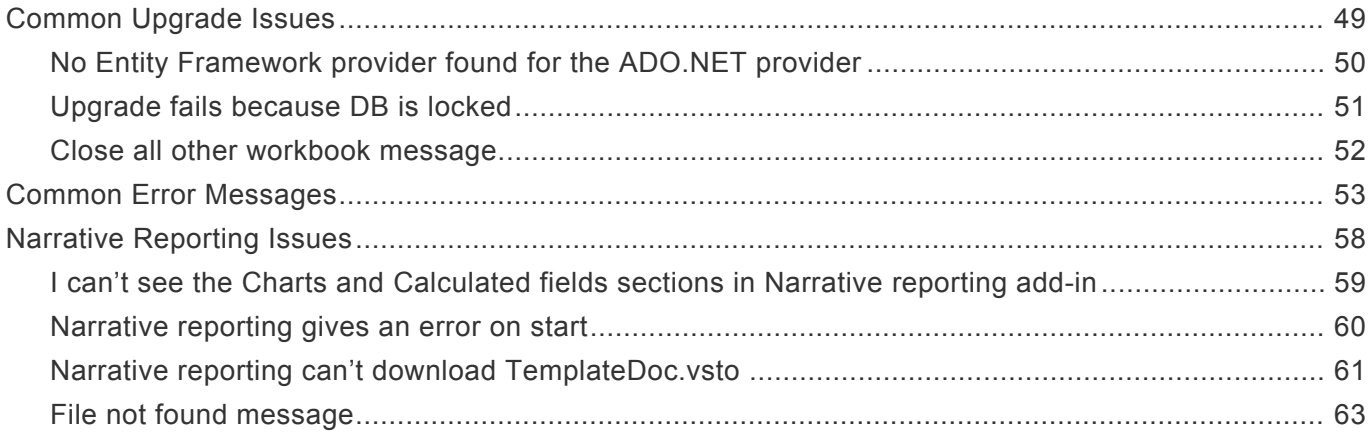

## <span id="page-3-0"></span>**Application structure**

#### **Parts of the system**

Tabular package consists of 3 parts.

- 1. Tabular Excel add-in this is the main Excel add-in which is an application level add-in.
- 2. Narrative reporting Word add-in this is a helper Word add-in which allows you to extract values from Excel workbooks and help you create RSR and SFCR reports
- 3. Downloadable zip file which we refer as Tabular main workbook or Tabular main entry point. This zip file contains the main entry point of the system (where you create your returns from) as well as the database file and the template workbook that contains all application excel sheets. It also contains some helper files as well as the log files of the application.

#### **Database**

We are using SQL server compact which is a serverless database, which means it is just a file in the file structure. No need for setting servers, modifying firewalls and can work offline without access to internet.

Detailed info on the application you can find [here.](http://www.manula.com/manuals/solvency-ii-solutions/tabular/1/en/topic/technical-structure-of-application)

# <span id="page-4-0"></span>**Supported Environments**

## <span id="page-5-0"></span>**Client**

**Supported Operating Systems:** Windows 7 or later

**Supported Microsoft Office:** 2010 or later (32bit and 64bit)

**Other Supporting software [Installation Prerequisites](#page-7-0)** 

#### **Recommend PC Spec:**

8GB RAM+ and i5 CPU+ (or equivalent)

For using Tabular on small data sets: 4GB RAM and i5 CPU (or equivalent) should be sufficient

#### **Other Notes**

Note that lower spec machines can also load tabular as long as they can run Excel, however performance will be slower in some resource demanding operations like import, validation, Create return.

Tabular can also run on Office 2007 and Windows XP, however there will be some limitations and in general we don't recommend using the two and this combination is not officially supported.

Tabular doesn't support online version of Excel as it does not support Com add-ins.

## <span id="page-6-0"></span>**Tabular initial setup**

We recommend doing the first installation with a member of our support team, so we can assist you in any configuration required for your environment and answer any questions that may arise. We have provided full installation instructions in the subsections of this article, but we would appreciate if the first installation is done under our observation which will also help us in supporting you in the long term.

### <span id="page-7-0"></span>**Prerequisites**

Here are all the client prerequisites needed to run Tabular. They are all free Microsoft products.

- 1) Microsoft .Net Framework [4.0](http://www.microsoft.com/en-us/download/details.aspx?id=17718) or [later](https://www.microsoft.com/en-us/download/details.aspx?id=42642)
- 2) Microsoft SQL [Server Compact 4.0 SP1](http://www.microsoft.com/en-us/download/details.aspx?id=30709)
- 3) Open XML SDK [2.5 for Microsoft Office](http://www.microsoft.com/en-us/download/details.aspx?id=30425)
- 4) [Visual Studio 2010 Tools for Office Runtime](https://www.microsoft.com/en-us/download/details.aspx?id=48217) (it is included in the installation package of Office 2010 and

2013 by default)

- 5) Microsoft Office 2010 or later
- 6) Windows 7 or later

Please also consider the client machine specification:

[Supported Client Environment](#page-5-0)

### <span id="page-8-0"></span>**Files needed**

After you have installed the prerequisites you need to download 3 files from our website for the installation. Enter the customer area (Support -> Products Download) of [http://www.solvencyiisolutions.com](http://www.solvencyiisolutions.com/) and log with the credentials provided from the support team. Then navigate to Downloads -> Latest:

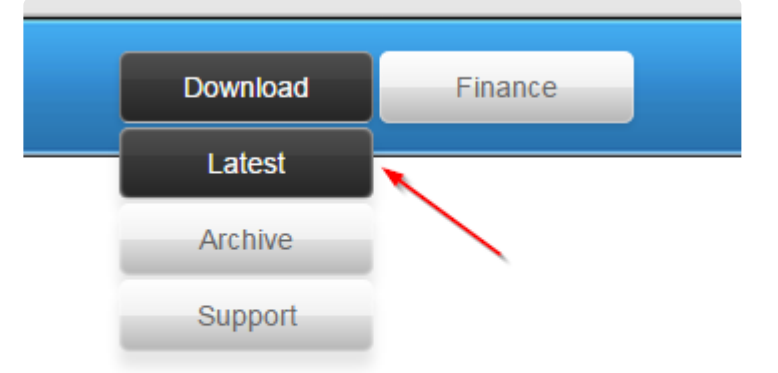

Download the Excel Add-in installer – Tabular (Tabular\_3.0.3.0.msi) or Advanced Tabular Installer(if not installing from user's Windows account), Narrative Report (NarrativeReport\_3.0.3.0.msi), Tabular Workbook 3.0.3.0.zip . You will need these files to install both the Excel and Word add-ins.

# <span id="page-9-0"></span>**Installing Tabular Excel Add in**

Tabular application is an Excel add-in and below you can find the installation steps you need to follow.

#### **Installation steps:**

1. Verify that you have all the [prerequisites](#page-7-0) installed.

2. There will be two versions of the installer available (one version installs only for current user by adding registry entries to the HKCU hive and the other installs to all users- adding registry entries to HKLM hive ) Download the .msi file you need from the download section of [our website](http://www.solvencyiisolutions.com/) (Support -> Products Download). Proceed with the installation of the downloaded .msi file.

- To install only for the current user log in as the user that will be using Tabular and install Tabular\_x.x.x.x.msi.
- To install for all users log in as any user or local Admin and use the Tabular\_AllUsers\_Installer\_x.x.x.x.msi.

## <span id="page-10-0"></span>**Tabular main workbook**

Unlike the Tabular add-in which have to be installed on everyTabular user's machine the main workbook is a shared resource, so its set up only once at a shared location and then all users access it from there. Setting up the Tabular main workbook is done only once when Tabular is installed for the first time. You don't need to perform this every time when you upgrade to a new version and instead you should use the **[One click](#page-22-0)** [upgrade functionality](#page-22-0) to update the data.

#### **Setup steps:**

1. Download the Tabular Main Workbook zip file (Tabular\_x.x.x.x.zip) from the download section of [our](http://www.solvencyiisolutions.com/) [website](http://www.solvencyiisolutions.com/) (Support -> Products Download).

2. Check if the file is not blocked by your network protection.Do that by right clicking on the zip file, navigate to properties and if there is a button labelled "Unblock", click it.

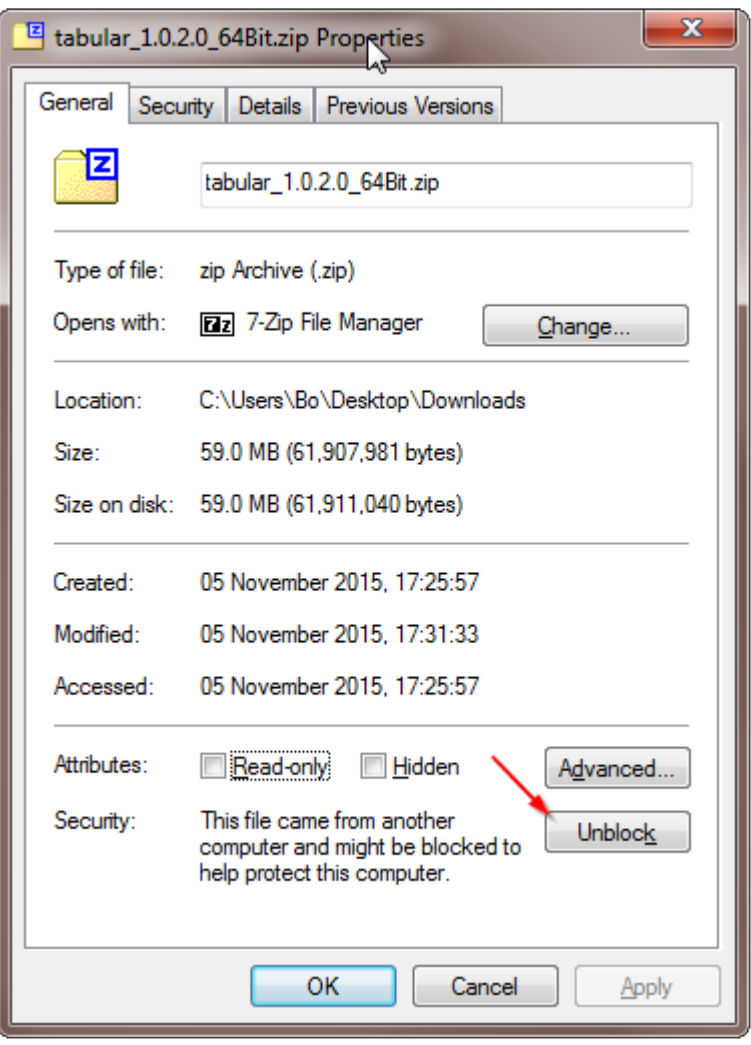

3. Then unzip the file to where you want the Tabular entry point (this is where you create returns from and the Database file is placed). It should be placed on a shared network drive that all user have read/write

access as the Database file is in this file structure and every user will connect to it.

4. As the system keeps in database and in Excel workbooks some paths that should be absolutely the same for all users. You need to configure if the system will use mapped drive paths or UNC paths. UNC path is the default configuration for Tabular which should work in most setups. In some cases though like when using **DFS [replication](#page-18-0)** you might need to change this configuration and ensure all Tabular users have the same mapped letter drive to the location of the Tabular files. More information and steps to do this configuration you can find [here](#page-12-0). If you have a more complex network structure you can contact our support and they will help you with the setup.

# <span id="page-12-0"></span>**Tabular configuration**

### **Setting Database path type**

Tabular keep the full paths to the database files in the return files and also the paths to return workbooks in the database. How this paths are kept is configurable and they can be kept either in UNC format or use mapped drive letters. By default it is setup to use  $UNC$ , but in some cases – for example when using Replication servers you might want to change to use mapped drives. In such cases you need to make sure all users have the same mapped drive letters to ensure paths are the same for them.

To change the this configuration follow the steps:

- 1. Open Tabular.xlsm and log with Administrator user
- 2. Navigate to System Admin -> Network Paths -> select Mapped Drive

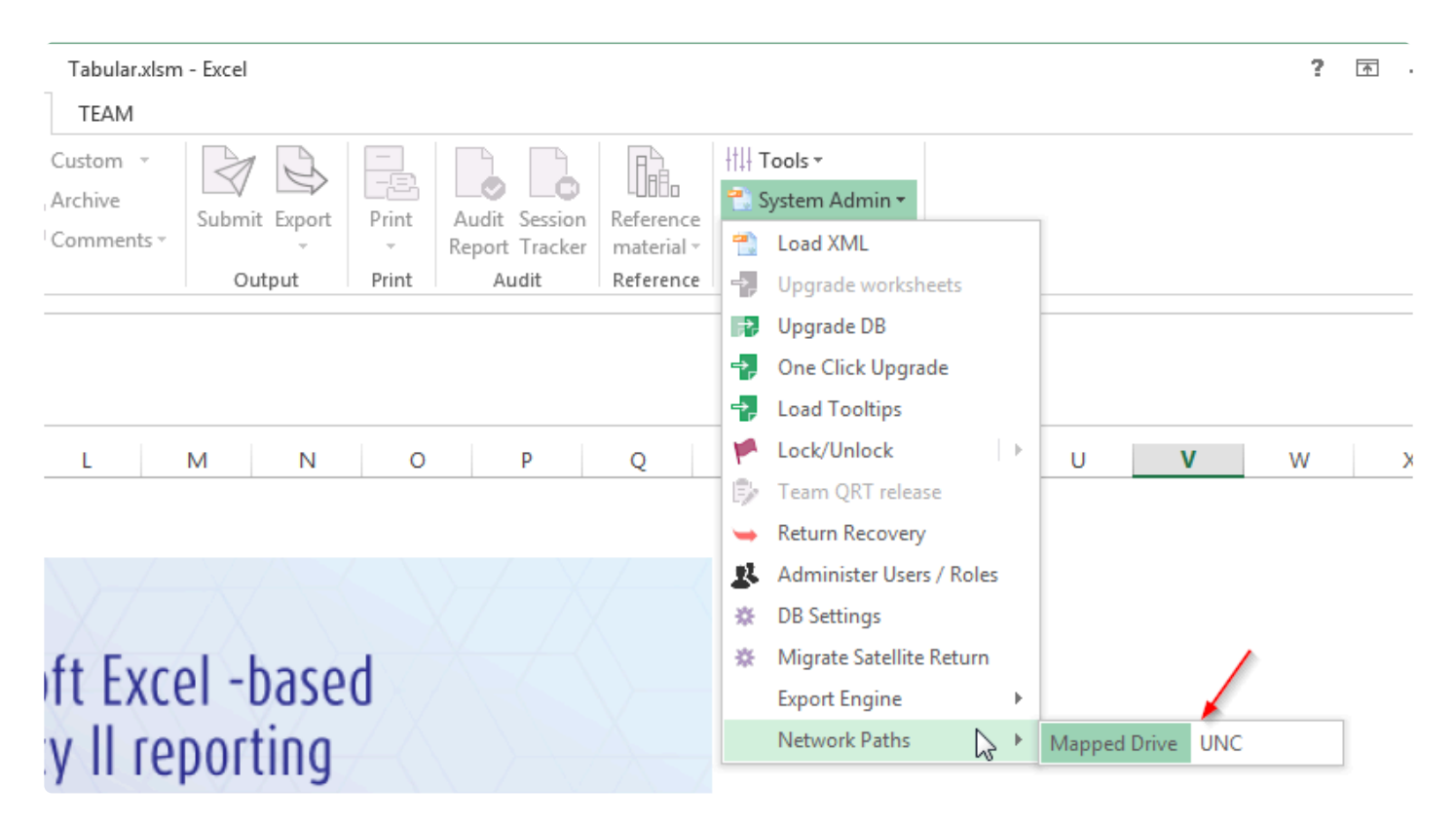

#### 3. Close Tabular.xlsm

4. Delete the file Tabular\ProgramData\connectionSettings.xml and start Tabular.xlsm again to regenerate the file

5. If you are just starting with Tabular that is all. After that all returns you create will use mapped drive paths however if you already have returns created you will need to update their paths to be correct. Please contact Support to help you do that and make sure all returns paths are aligned with the new scheme.

### **Caching solution**

As Tabular is using SQL server compact which is a serverless database which is a little bit heavier on the

data transfer we are using LocalAPPDATA\Temp for a caching solution. On initial start of Tabular we copy a .zip file containing Tabular.sdf file inside to the mentioned folder and then unzip it. Then a lot of processes are actually getting data from there thus reducing the load on the network and increasing performance in case on a small bandwidth. A lot of companies tend to use roaming profiles or Citrix servers and clear LocalAPPDATA\Temp folder on log off and in this way this initial copying of the caching solution will be executed every time Tabular is started which will negatively impact performance.

If you have any restrictions on this folder for specific files(antivirus etc..) or you are clearing LocalAPPDATA\ Temp you can either:

1. Add exclusion in your policies for Tabular.sdf file

2. Contact our support team and they will help you setup the caching folder to some other folder which will be more suitable for your environment.

### **Configuring Antivirus program**

Clients with more aggressive Antivirus profiles sometimes have problems with logging into the database or upgrading it to new version. As Tabular is using a serverless database (SQL Server Compact edition) which is a file in your file system it can be locked by your Antivirus thus stopping any interactions with the database file. If you are experiencing such problems you can add exclusion to you Antivirus for ProgramData folder inside Tabular file structure or at least for the database file Tabular.sdf.

# <span id="page-14-0"></span>**Verify installation successful**

The Installation is considered successful if you can see the Tabular Add-in as active in the Add-in options of Excel and when you open your Tabular.xlsm workbook (with the Windows user account of the installed business user) you are presented with a Tabular log-in dialog.

Please follow this article from Microsoft to verify what Add-ins you have installed:

[Check your installed Add-ins](https://support.office.com/en-gb/article/View-manage-and-install-add-ins-in-Office-programs-16278816-1948-4028-91e5-76dca5380f8d)

## <span id="page-15-0"></span>**Installing on a Citrix server**

If you are installing Tabular on a Citrix server there are few differences and additional steps that need to be done.

Tabular software have two parts. One is the actual application which you install with .msi file and there is a set of files (we call it Tabular Main Workbook) you receive in a zipped format that you unzip at some network location that the users have full access to. This set of files contain some templates, the Database file and some additional helper files. This set of files have nothing Citrix specific, so you can check how to setup it from [here](#page-10-0).

#### **Steps to setup the Tabular application:**

1. After you have installed prerequisites – Install on the Citrix server the latest version of Tabular\_x.x.x.x.msi. Don't use the "All users installer" as this will add some registry entries for all users (HKLM) on the Citrix server and enable Tabular for all Excel users on machine and usually you don't want that.

2. After you have installed Tabular you need to spam this registry entries to all users that will be using Tabular. You can do that manually, using group policies or any other third party software. Tabular registry entries you can find here: HKEY\_CURRENT\_USER\Software\Microsoft\Office\Excel\Addins\Tabular

3. Next step is to publish the Excel application. Note that you should publish Excel with Tabular add-in enabled and not just a specific file (Tabular.xlsm for example- this is the entry point of the system placed in the set of files listed above)

4. If you have multiple Citrix servers to share the load- you need to do the above 3 steps for all of them. There is also one more thing to note – if some of your Citrix servers are 64 bit and some are 32 bit you will need to add different registry entries for each as the registry entries contain a path to Program files and in case it's 32 bit the path is different.

If in future you need to update the version of Tabular you just have to uninstall the current application version you have and install the new one – no need to set the registry entries again.

If any problems or questions arise do not hesitate to contact our support team and they will be glad to help you setup Tabular.

# <span id="page-16-0"></span>**Installing Tabular Word Add-in**

Narrative reporting application is an Word document level add-in and below you can find the installation steps you need to follow.

#### **Installation steps:**

1. Download the NarrativeReport\_x.x.x.x.msi file from the download section of [our website](http://www.solvencyiisolutions.com/) (Support -> Products Download).

2. Proceed with the installation of the downloaded .msi file.

3. As the Word add-in is a document level add-in, when you first start a narrative report document(this is a specific word file that will be created from Tabular excel add-in), a dialog will show that will ask you to install the add-in. Click install to enable the Add-in for the document. In some cases this dialog will be blocked if it is placed on a shared network drive. To make it work you will have to add the location of the file in Word's Trusted locations. To do that navigate to Trusted locations in Word options, check the "Allow trusted locations on my network" option and click on "Add new location" button.

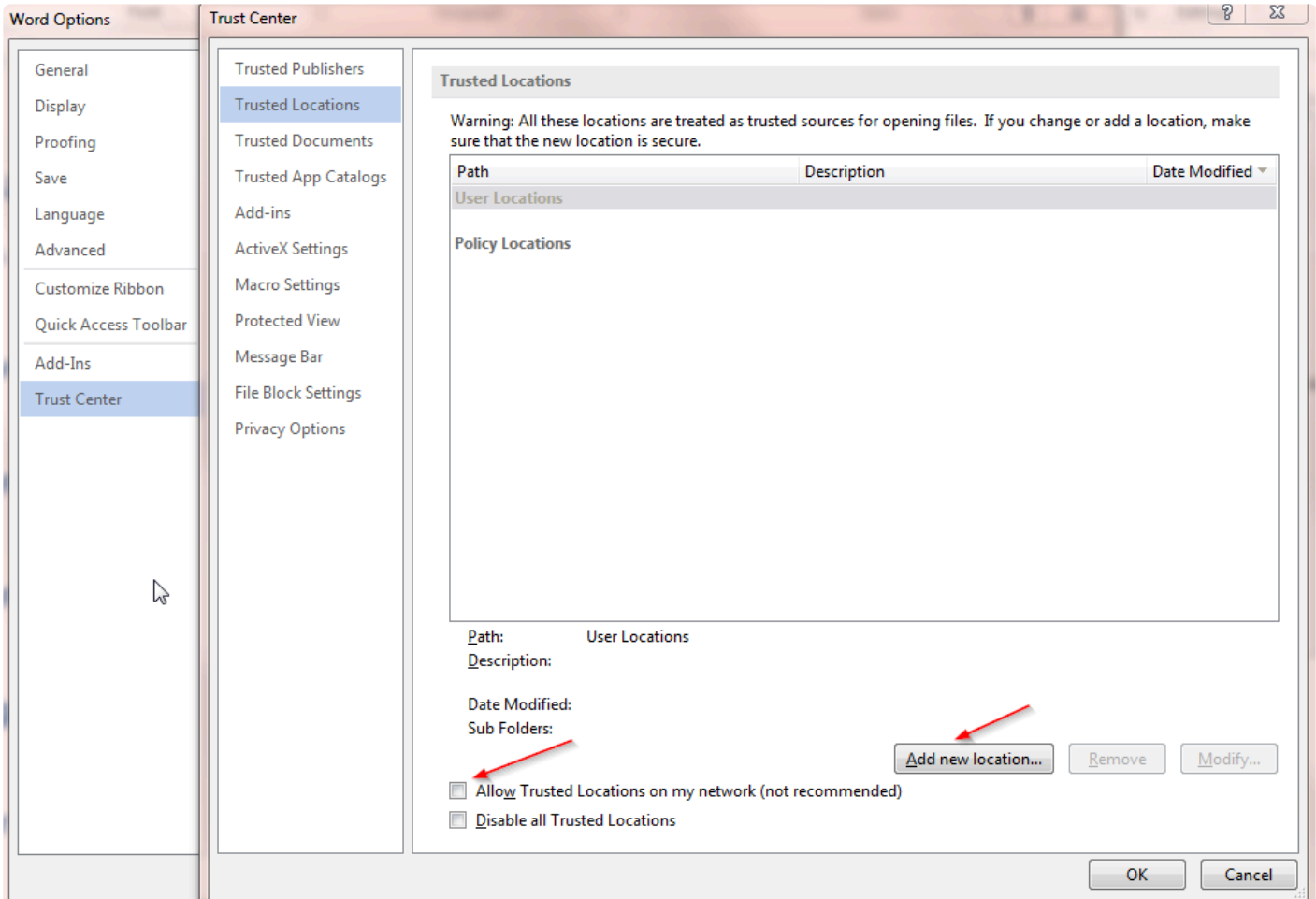

Then in the dialog check "Subfolders of this location are also trusted" and browse to the path where you keep your returns.This will allow the add-in to install for this document as expected.

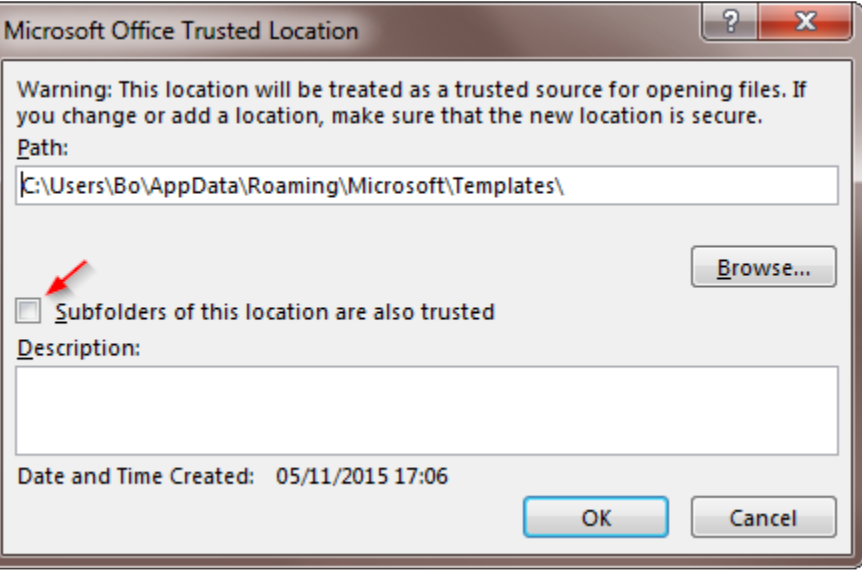

4. To test if it is working use the word templates from this [link](https://transactions.sendowl.com/orders/23012984/download/476860cf0cf7948a2128cdd44f948641) as Narrative reporting needs specific Word files to trigger generated on return creation.

# <span id="page-18-0"></span>**Installing on Replicated servers or Dropbox**

### **Tabular files placed on replicated servers**

Tabular supports setting the Tabular database and return workbook files on a replicated servers (storages) environment however there are few additional configurations that should be considered.

- 1. The type of paths Tabular should use should align with your server configuration:
	- If you have set up Domain-based (DFS) namespaces you should change Tabular path type setting to use UNC paths, ie so for all Tabular users the path Tabular will use will be the same. Your server replication algorithm will then control which user connects to which server based on load or custom rules. Check [this help article](#page-12-0) for information on how to change the Tabular path type setting to use UNC paths.
	- If you have not setup the domain based namespace, this means that you will have multiple servers with different name eg //server1/Tabular (local server to user1) and //server2/Tabular (local server to user2). As in this scenario you will want user1 to connect to server 1 and user 2 to connect to server 2 we will need a windows mapping that is the same for both users, but mapped to different servers. Both users will have Tabular mapped to the same drive eg Z:/ but one user1 will be mapped to //server1/Tabular and user2 will be mapped to //server2/Tabular . The Tabular path type setting should be set to mapped drive (check link above). If this is not set correctly either some of the users won't be able to connect to Tabular or they will have slow performance as they will not be accessing the files via their local server (which can be in a different country etc..)

2. Additionally if you have any restrictions on what is replicating its best to discuss that with our support team, so they can explain if that will affect Tabular normal operation.

### **Tabular files placed on Dropbox**

Tabular supports Dropbox for multiple users only with a specific setup. As Tabular relies on windows paths to the database and to the Tabular returns, it will work only in case Tabular files are mapped to the same folder for all the users. So if you have multiple users their Dropbox folder should be mapped to the same path on their PC. So if they both map Dropbox to C:\Dropbox then it will work, but if they map to C:/Users/ user1/Dropbox and C:/Users/user2/Dropbox Tabular will work correctly for only one of the users as the paths will be different for both.

P.S. Note that with both replicating servers and Dropbox some limitations will apply. As Tabular is an Excel add-in and use Excel workbooks limitations based on simultaneous changes of the same file by 2 users on different servers apply. Basically last saved wins and the changes of one of the user might get lost. This is limitation of the replication process and users should be aware of that. Also we advise when some

processes that modify returns and database like Create/Edit return/Team functionality users should make sure that only this user is currently making changes to the database/files to avoid corruption.

# <span id="page-20-0"></span>**Upgrade**

In this section you can find the different ways to upgrade add-in version as well as update Database data and upgrade returns.

## <span id="page-21-0"></span>**Application Update**

If you are on this page we have informed you of a Tabular application update. The download link to the application installer should be included in the release email from us.

If you are not sure if you are on the latest Tabular application version, you can check that following the instructions in [this article](#page-29-0).

#### **How to upgrade:**

1. Uninstall Tabular Excel Add-in version currently installed. You can do that from Add or remove programs.

2. Download the Tabular\_x.x.x.x.msi file from the release link.

3. Proceed with the installation of the new version downloaded from our website. There will be two versions of the installer available (one version installs only for current user by adding registry entries to the HKCU hive and the other installs to all users- adding registry entries to HKLM hive )

a) To install only for the current user log in as the user that will be using Tabular and install Tabular\_x.x.x.x.msi.

b) To install for all users log in as any user or local Admin and use the Tabular\_AllUsers\_Installer\_x.x.x.x.msi.

### <span id="page-22-0"></span>**Data update**

If you are on this page we have informed you of a Tabular data update. The download link to the update file should be included in the release email from us.

If you are not sure if you are on the latest Tabular data version, you can check that following the instructions in [this article](#page-29-0).

#### **Before updating**

If there is a Tabular application update specified in the release email, make sure you install that before running the data update. You can check if you already have the latest application version following the instructions in [this article](#page-29-0).

#### **How to upgrade:**

1. Download the Upgrade\_x.x.x.x.zip file from the release link. Do not unzip it and do not place it into the Tabular folder.

2. Right-click on the file and select properties and click on the Unblock button, then apply and save the change.

3. Make sure all users are logged out of Tabular and have closed the return workbooks as a file might get blocked and the upgrade fails.

4. In order to have access to the one click upgrade feature, you should open the main Tabular workbook(Tabular.xlsm) and log with the Administrator user. The feature is disabled for all other users and for specific returns.

5. Select from the ribbon System Admin -> One Click Upgrade if the upgrade dialogue doesn't show by itself after entering admin credentials.

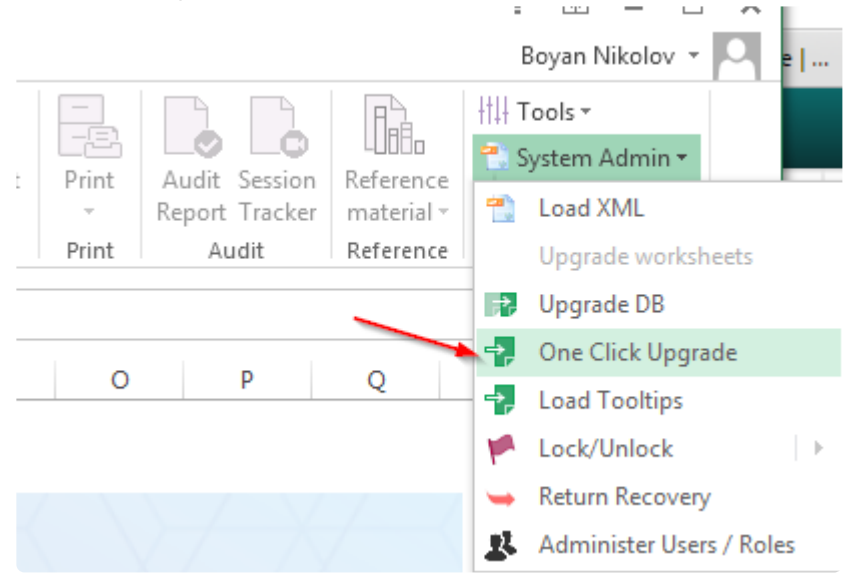

6. In the dialogue that shows select the upgrade file and click the Upgrade button. The process will take some time(2 to 10 mins) depending on the speed of the machine and the size of the upgrade. Let it finish until you get the success message, then restart Excel to finalize the upgrade.

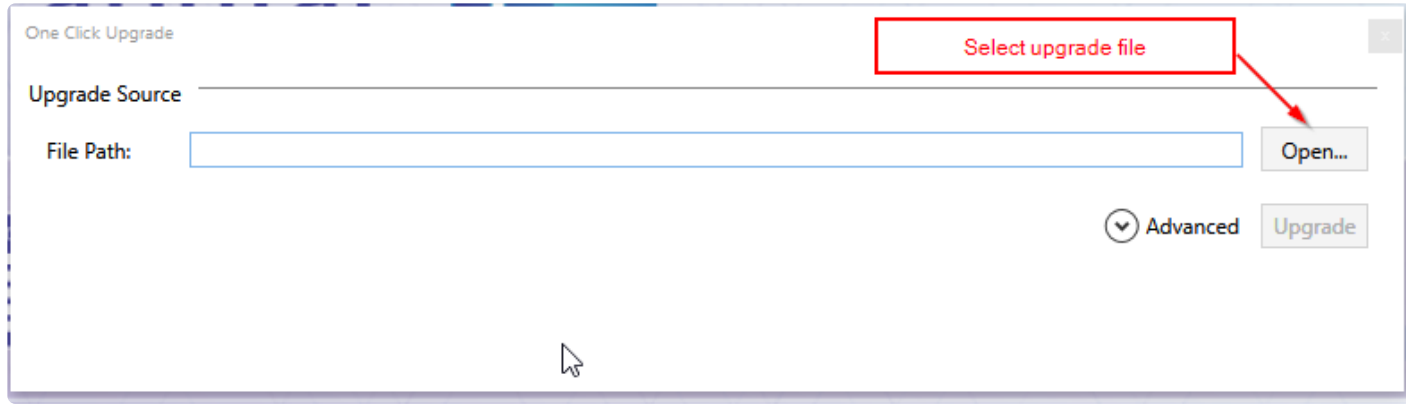

#### **Troubleshooting**

If experience an error during the process and upgrade doesn't complete with a success message, please contact our support and they will assist you in recovering the database to its initial state from the back-up created automatically before the upgrade.

# **Upgrade DB**

Upgrade DB option is used to upgrade the DB with a simple xml file. The file will be provided by our support team.

#### **How to upgrade DB:**

- 1. In order to have access to the Upgrade DB feature, you should open the main Tabular workbook and log with the Administrator user. The feature is disabled for all other users and for specific returns.
- 2. Select Upgrade -> Upgrade DB option from the ribbon

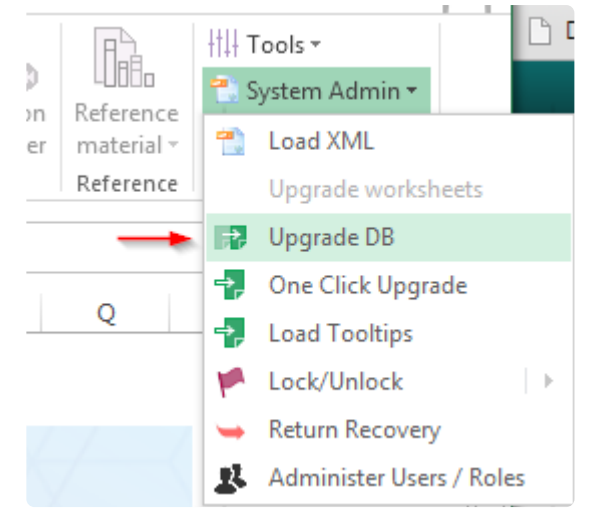

3. In the Window that shows open the Select dropdown, click on Add Return button and then navigate and select the folder of the return you want to upgrade. Note that you can select multiple returns.

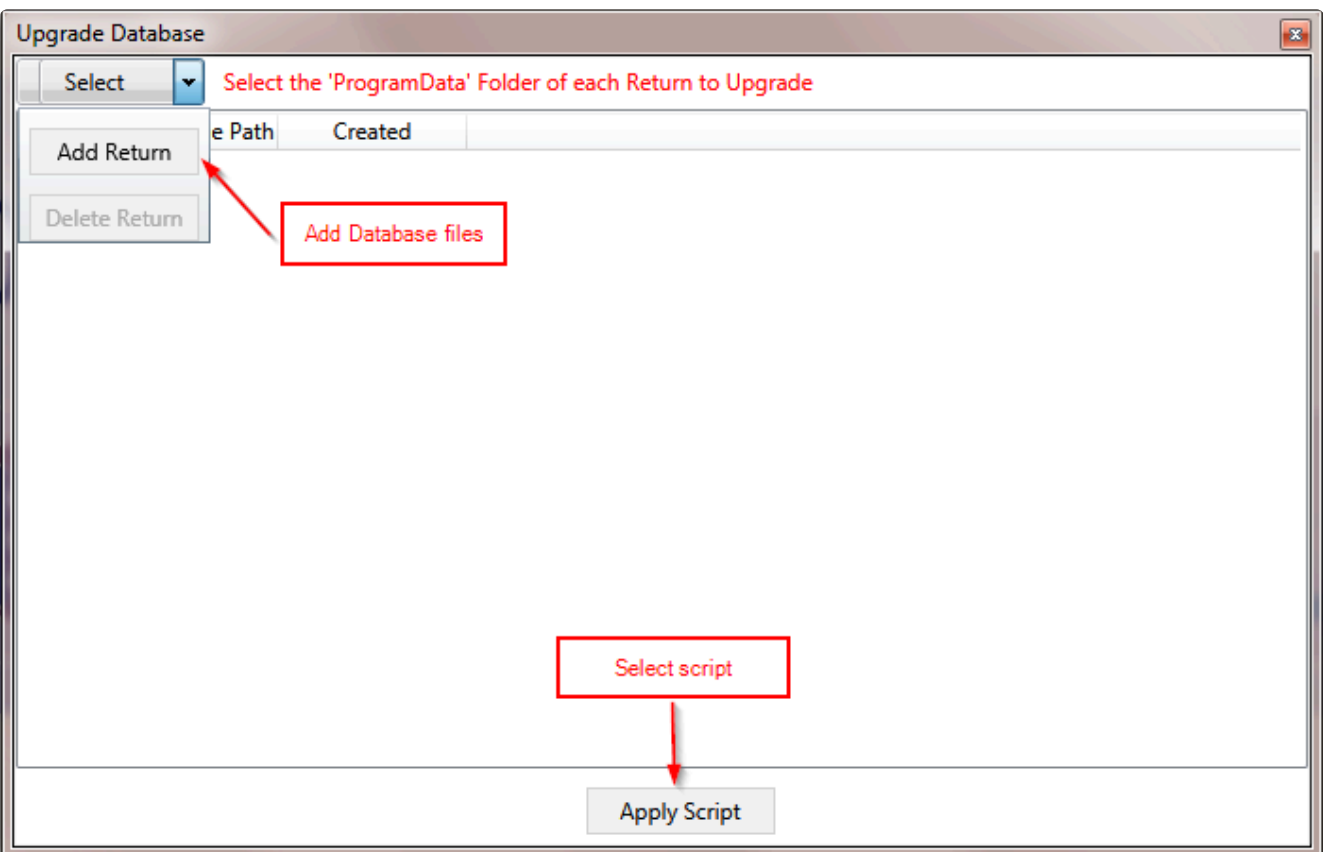

4. In the list will be added the database for the selected return –check the select checkbox and click apply script. In the dialog navigate to the upgrade file This will load the upgrade script.The process will take some time depending on the number of returns upgraded, speed of machine and the size of the upgrade. Let it finish until you get the success message, then restart Tabular to finalize the DB upgrade.

Don't interrupt the process as this might lead to corrupted database files. If something goes wrong and upgrade doesn't complete with a success message, please contact our support and they will assist you in recovering the returns to their initial state from the back-up created automatically before upgrade.

## **Upgrade to version 2.2.0.0**

The 2.2.0.0 is a major release including the new taxonomy 2.1.0 which is needed for every filing for return with reference date 31/12/2016 and after. To update to it you need to update both your add-in version( installer) and run the One Click Upgrade to upgrade the database with the latest validations, formulas etc.. Here are the exact steps you need to perform to upgrade.

1. Uninstall your old Tabular add-in (version 2.1.0.0) from Add-remove programs for all users using Tabular. 2. Install the new 2.2.0.0 installer for all users using Tabular. The file is Tabular 2.2.0.0.msi (Note that if it is installed from a different windows user than the one that will use Tabular you need to use the installer labelled All users)

3. Download the Upgrade\_2.2.0.0.zip file (don't unzip it)

4. Close all opened Excel workbook and open the Tabular.xlsm from your current Tabular installation (Tabular Main Workbook)

5. Log with Administrator account

6. Run One Click Upgrade using the Upgrade\_2.2.0.0.zip file you downloaded and wait for it to finish and while running don't open any other Excel workbooks, note that it might take more time than usual depending on number of returns you have created. Detailed instructions on the process [here](#page-22-0)

Note that you should always install the new version of installer first and then run the One Click Upgrade.

# **Upgrade to version 2.2.1.1**

To update to latest 2.2.1.1 version you need to update both your add-in version( installer) and run the One Click Upgrade to upgrade the database with the latest validations, formulas etc.. Here are the exact steps you need to perform to upgrade. Note you can download all files from the download section of our website using the login credentials provided to you.

1. Uninstall your old Tabular add-in (version 2.1.0.0) from Add-remove programs for all users using Tabular. 2. Install the new 2.2.1.0 application for all users using Tabular. The file to use is Tabular\_2.2.1.0.msi (Note that if it is installed from a different windows user than the one that will use Tabular you need to use the installer labelled All users).

3. Download the Upgrade\_2.2.1.1.zip file (don't unzip it)

4. Close all opened Excel workbook and open the Tabular.xlsm from your current Tabular installation

- (Tabular Main Workbook)
- 5. Log with Administrator account

6. Run One Click Upgrade using the Upgrade\_2.2.1.1.zip file you downloaded and wait for it to finish and while running don't open any other Excel workbooks, note that it might take more time than usual depending on number of returns you have created. Detailed instructions on the process [here](#page-22-0)

Note that you should always install the new version of installer first and then run the One Click Upgrade.

## <span id="page-28-0"></span>**Narrative reporting Update**

#### **How to upgrade:**

1. Uninstall Narrative reporting add-in. You can do that from Add or remove programs. Note that you should uninstall two entries from Programs and features:

- Tabular Word Add-in
- TemplateDoc
- 2. Download the Narrative Report Word Application from the download section of our website.
- 3. Install Narrative\_report\_x.x.x.x.msi and follow the instructions.

## <span id="page-29-0"></span>**Check latest versions**

You can check your current Tabular versions from the ribbon by going Tools -> About. In the dialog that shows you can see both your application version and database version.

Current latest is:

Application: 2.2.1.0

Database: 2.2.1.1

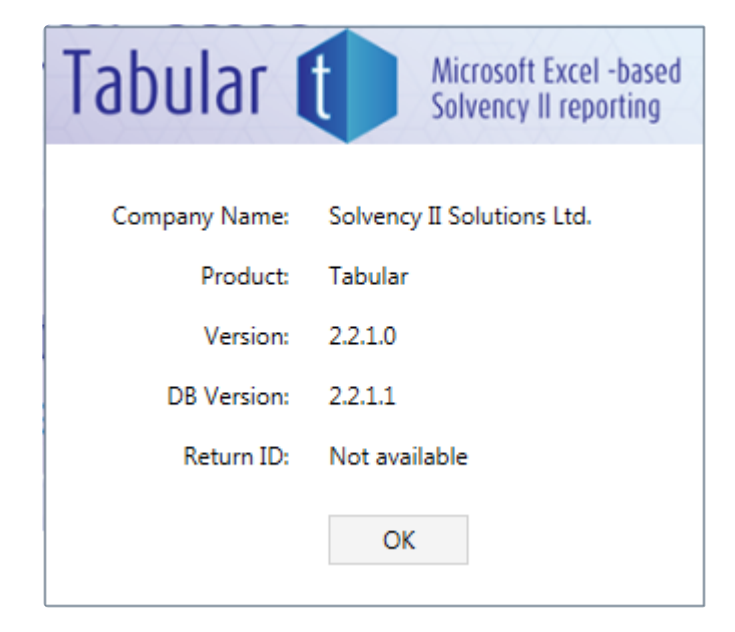

# <span id="page-30-0"></span>**4.0.0.0 Technical details**

### **Overview**

The main technical changes to Tabular 4.0.0.0 are:

- Reduced Network Load ('RNL') setting
- Change of 'local db' path
- Use of sqlite databases and component

### **Technical details**

#### **RNL**

This is set to ON by default in 4.0.0.0 but can be changed in System options. This configuration uses a local cache of the main Tabular database for reading transactional Tabular data. Writes to the main Tabular DB still happen with the network (main) Tabular DB, simultaneously with the local cache DB.

On the workbook save action the local DB is synced from the network; at this stage any other transactional changes made (eg by other users in other returns) will be synced down to from the main DB to the local cache DB.

Tabular technical logging is also sent to the local cache folder and saved up to network logging folder on the save return action.

Additional, non-transactional, information is stored and read from the local folder (such as xbrl taxonomy meta-data) for performance improvements.

#### **Change of local DB path**

The local folder, which was already in use before RNL but to a more limited extent, default path is changed from 'Temp' to '%Appdata%\Tabular'.

Please note the default path can be updated (SystemAdmin > Settings > DB Options). In 4.0.0.0 paths including %% are supported. Further, if you wish to reset the local path to the default set and empty path and click OK.

#### **SQLite usage**

SQL CE is still used as the default DB format for the main Tabular (and local cache) DB. However, 4.0.0.0 runs calculations within a new 'Data modelling' feature on SQLite file format databases. These databases represent the return workbook contents. Data modelling validations, for example comparing datasets from two different returns, are executed within a SQLite temporary "query db" that imports from the SQLite files representing the two different returns.

### **Practical considerations of the technical changes**

#### **4.0.0.0 One-Click Upgrade ( 'OCU' )**

The first one-click upgrade for 4.0.0.0. will take significantly longer than usual due to redesign of central data structure and an associated one-time migration process

— each return workbook needs to undergo a one-time migration step to create the SQLlite return DB — if a return is selected in OCU it will be migrated as well as the normal return upgrade process — if a return is not selected in OCU it will not be migrated (which will mean the migration (creation of data modelling save points) should occur manually -> which is to open that return and save it) — note copies of workbooks will not be migrated as these are not known to tabular (but they can be manually migrated in same way)

If you have had issues in the past with the upgrade process (particularly return upgrade part) running slowly in the past, it would be advisable to run the upgrade overnight if possible as it will need to gain write access to every return workbook within the Tabular system, in addition to the expected long-running time. it is possible to run the upgrade process in several "runs". Please contact support for step-by-step instructions or a WebEx assistance.

#### **New overhead to save process**

#### The save action will incur two new process:

Sync of RNL main db to local, normally expected to be less than 5 seconds, depending on network speeds Extraction of return information to SQLite, normally expected to be 1-2 seconds but for large workbooks and/or slower networks can be slower. This process takes place after the successful save of the workbook. The delay will occur after Excel updates the workbook header strip to confirm save complete. Note there is no Tabular progress window for this step, during which Excel will be unresponsive.

#### **New overhead to certain Tabular features**

Data modelling functionality is built into some features. For example, running validations will create a new SQLite "query db" for importing return information and performing calculations. Where the local app data location is available to the user all of these actions will occur there. Otherwise they will occur on the main tabular network location. Any users where the local app data is not available (and large return data volumes) may see significant delays compared to previous validation performance times. Please note there is configurability of the local data folder location so if the default path is not available but an alternative can be set (for all users, as this path is shared across all users) this is possible.

### <span id="page-32-0"></span>**Licenses**

Please refer to your contract for the details of your license and how you are allowed to use Tabular on your network.

### <span id="page-33-0"></span>**Code Licenses**

Tabular is written and owned by Solvency II Solutions Ltd. As a product it is not open source and you need a license from Solvency II Solutions Ltd to use Tabular.

Tabular contains third party libraries that are open source. The licenses associated with these third party libraries allow us to reuse, redistribute and sell these components as part of Tabular.

Tabular is commerical software, and all aspects of the Tabular product are fully supported. The conditions for support can be found within your contract documentation.

# <span id="page-34-0"></span>**Troubleshooting**

# <span id="page-35-0"></span>**Common Startup / Installation Issues**

This section contains a list of common installation issues and how to fix them. For any issues that are not listed here or the suggested solutions doesn't help, don't hesitate to contact our support team at:

Support email support@solvencyiisolutions.com Support : 020 7193 8846

# <span id="page-36-0"></span>**Slow opening of Tabular on XP**

There are some threads reporting slow performance (slow accessing the SQL Compact DB) on WIndows XP. The workaround for this problem is the thread below :

[https://social.msdn.microsoft.com/Forums/sqlserver/en-US/eb6a01a7-0bfd-41e3-b4c8-34581c5ccaa3/sql](https://social.msdn.microsoft.com/Forums/sqlserver/en-US/eb6a01a7-0bfd-41e3-b4c8-34581c5ccaa3/sql-compact-4-locks-up-30seconds-when-accessing-encrypted-database-on-windows-xp-when-running-in?forum=sqlce)[compact-4-locks-up-30seconds-when-accessing-encrypted-database-on-windows-xp-when-running](https://social.msdn.microsoft.com/Forums/sqlserver/en-US/eb6a01a7-0bfd-41e3-b4c8-34581c5ccaa3/sql-compact-4-locks-up-30seconds-when-accessing-encrypted-database-on-windows-xp-when-running-in?forum=sqlce)[in?forum=sqlce](https://social.msdn.microsoft.com/Forums/sqlserver/en-US/eb6a01a7-0bfd-41e3-b4c8-34581c5ccaa3/sql-compact-4-locks-up-30seconds-when-accessing-encrypted-database-on-windows-xp-when-running-in?forum=sqlce)

[https://social.technet.microsoft.com/Forums/sqlserver/en-US/1b21bb10-1fa3-4954-87d2-f3fa61e8256a/](https://social.technet.microsoft.com/Forums/sqlserver/en-US/1b21bb10-1fa3-4954-87d2-f3fa61e8256a/sqlce-opens-slow-under-a-limited-user-account-in-windows-xp?forum=sqlce) [sqlce-opens-slow-under-a-limited-user-account-in-windows-xp?forum=sqlce](https://social.technet.microsoft.com/Forums/sqlserver/en-US/1b21bb10-1fa3-4954-87d2-f3fa61e8256a/sqlce-opens-slow-under-a-limited-user-account-in-windows-xp?forum=sqlce)

Have in mind that although Tabular is working on Windows XP we recommend using with Windows 7 or later.

# <span id="page-37-0"></span>**Tabular not starting & not in list of add-ins**

If you installed Tabular, but when start Tabular.xlms nothing happens. Also Add-in is not in the list of both active and inactive add-ins in the Add-ins section of excel options.

Most probably you have installed the Add-in from a different user account than the one you are starting it. In this case you are missing some registry entries and the Add-in is not registered in Excel. You can double check if this is the problem by checking the following registry entry for the user starting Tabular.xlsm:

#### HKEY\_CURRENT\_USER\Software\Microsoft\Office\Excel\Addins\Tabular

If this is missing you just have to install Tabular from the User that will be using the add-in to resolve. Also if this is not possible or you prefer not to do it, you can use the All users installer from our website that adds the registry entries for all users (to HKLM).

## <span id="page-38-0"></span>**Tabular is in the list of inactive add-ins**

If you installed Tabular, but when open either Tabular.xlsm or an existing return.xlsm file nothing happens ( you don't get a login screen for Tabular). You have checked that the Add-in is installed and it is in the list of inactive add-ins within Excel.

The Add-in might have been disabled (by windows or manually). You can fix this issue by following the guidance from Microsoft here:

#### [Activate Disabled Add-in](https://msdn.microsoft.com/en-us/library/ms268871.aspx?f=255&MSPPError=-2147217396)

Alternatively if you are a first time user and have yet to run Tabular, you could be missing Visual Studio 2010 Tools for office runtime. This is one of the prerequisites which is usually distributed with the installations of Office 2010 and 2013, however if you have manually excluded this component during the installation of Office or you are using Office 2007 it is not installed on your system. In order to run Tabular download this component and install it. Download link is below:

[Visual Studio 2010 Tools Download](https://www.microsoft.com/en-us/download/details.aspx?id=48217)

### <span id="page-39-0"></span>**Tabular not able to connect to DB**

Tabular giving message that it can't connect to DB on starting Tabular.xlsm.

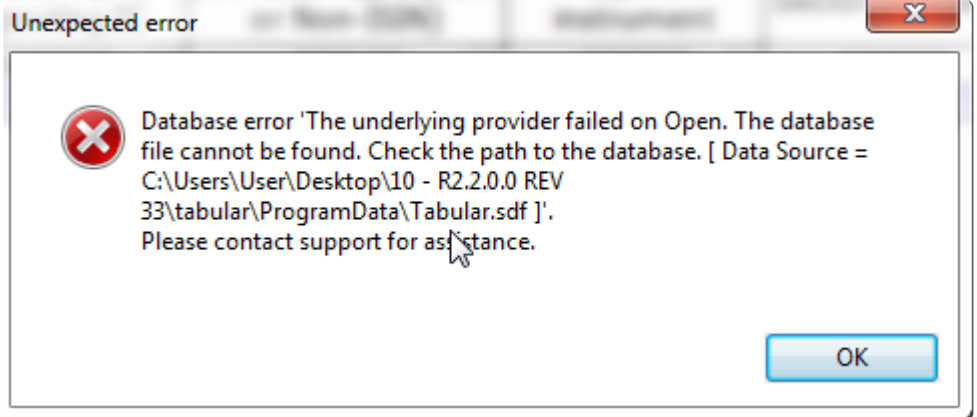

Here are the things you can check in this case:

- 1. Is Microsoft SQL Server Compact 4.0 SP1 installed?
- 2. Have you unzipped before starting Tabular.xlsm (starting from the archiving program won't work)
- 3. Have you unzipped Tabular workbook in a place you have full read/write access.

4. Is the ProgramData/Tabular.sdf file unblocked? (right click properties -> there should not be an Unblock button)

5. In some environments the Antivirus program is blocking the communication between Tabular and its DB. To check if this is the problem stop your antivirus program/service and check if Tabular will run. If yes so there is a conflict with the Antivirus.

6. If you are using Microsoft Sync center to cache your network drive for work offline, sometimes it might misbehave and block the database. To fix just stop/pause the sync or check in it for conflicts and resolve them. Restart of the PC can also help.

## <span id="page-40-0"></span>**Tabular is working slow**

There are few issues that might cause Tabular to work slow in general or some of the actions to be slow.

1. The machine it is installed on have lower than the Recommended specs. You can check them [here](#page-5-0).

2. The Main workbook and returns are saved on a shared network drive and the connection to this drive is slow. Due to the architecture of the app there is an intensive data transfer between DB on network drive and local PC and if the connection is bad this can affect performance.

3. If the problem persist please contact the support team and it will be good to send the log file as well and our team will try to further help.

## <span id="page-41-0"></span>**Tabular loads the splash screen, but then doesn't progress to show the login screen**

If the loading screen with message " Please wait while Tabular Loads... " runs indefinitely you may have a conflict with another Add-in installed. Disable the other Add-ins installed, if any, and try again. If this helps please contact Solvency II Solutions support and inform them of the Add-in that conflicted, so we can research and fix the issue.

### <span id="page-42-0"></span>**Tabular add-in is unloaded and marked as disabled**

Sometimes after some crash or forcefully closing Excel the Tabular add-in might be unloaded and disabled (called hard disable). To fix that follow the steps that are given in this Microsoft help article:

#### [Fixing a hard disabled Add-In](https://msdn.microsoft.com/en-us/library/ms268871.aspx?f=255&MSPPError=-2147217396)

Contacting our support team with attach the log file will also be helpful, so we can investigate what problem caused this in the first place.

### <span id="page-43-0"></span>**Unable to find the requested .NET Framework DataProvider**

If you get an error like the one below follow this steps:

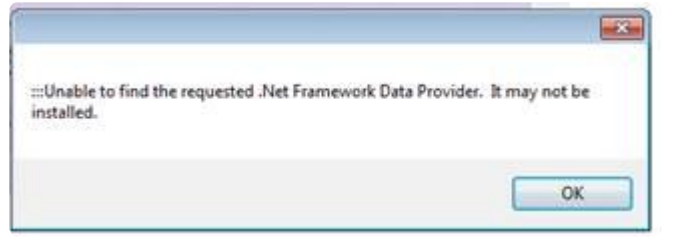

1. Check if all the [prerequisites](#page-7-0) are installed: prerequisites

2. You may have corrupted machine.config file from .NET framework. Check this forum thread for more info: [http://stackoverflow.com/questions/23754055/sqlite-error-the-dbproviderfactories-section-can-only-appear](http://stackoverflow.com/questions/23754055/sqlite-error-the-dbproviderfactories-section-can-only-appear-once-per-config)[once-per-config](http://stackoverflow.com/questions/23754055/sqlite-error-the-dbproviderfactories-section-can-only-appear-once-per-config)

To fix that you need to follow the instructions in the above thread:

Navigate to C:\Windows\Microsoft.NET\Framework\v4.0.30319\Config\machine.config, Note the right file is machine.config and not machine.config.default ( if file extensions are hidden this is written as "machine.config" only so it might get confusing)

Then you examine the file you should find two different tags like the one below:

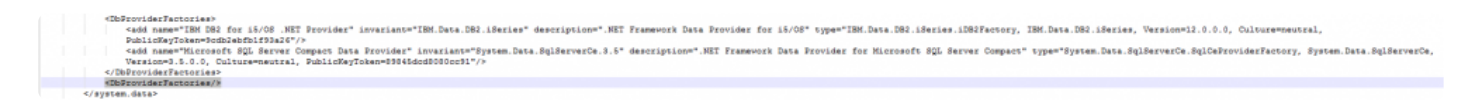

Delete the second tag of this type that is empty(the one highlighted in the screenshot) and don't forget to create a backup of the file before you do this change. Then save the change and try running Tabular again.

This issue seems to be caused by IBM i Access for Windows installed on the machine Tabular is being installed. The issue is fixed in their release version 7.1 as you can see in their change log — issue is under number [SE45767](http://www-912.ibm.com/n_dir/nas4apar.nsf/ALLAPARS/SE45767)

### <span id="page-44-0"></span>**Tabular doesn't start with error "Can't access a disposed object"**

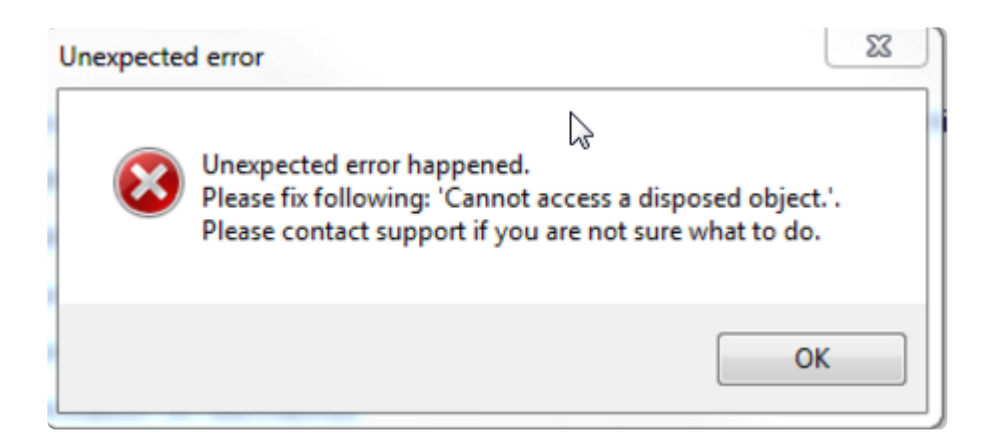

In some rare cases you can get the error message above when starting Tabular.xlsm or a return workbook. It means that some object is hold in memory and there is an error accessing it. Usually the reason is if Excel has crashed or have been stopped forcefully and an Excel/Tabular process is left running in the background.

To fix it:

- 1. Stop all excel instances
- 2. Go to task manager -> Details tab
- 3. Find Excel process and end it. Then try running Tabular workbook again .

### <span id="page-45-0"></span>**Database access blocked by antivirus**

Sometimes antivirus might be blocking proper access to the database. In such cases you might get some messages on Create/Edit return like that:

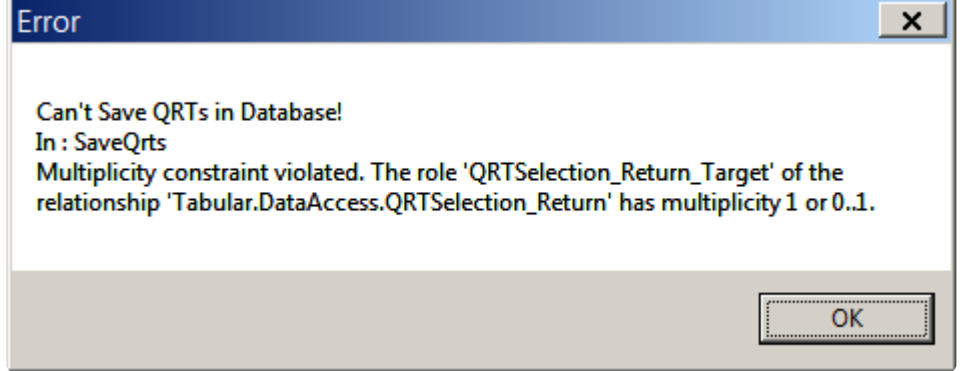

Or on some actions like trying to export user data to support, it might give message like that:

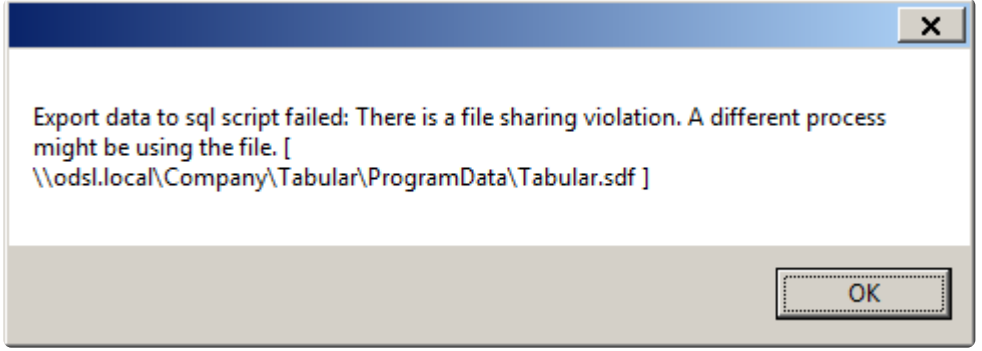

To fix it IT team should set some exclusion to \*.sdf (Tabular.sdf) files or altogether exclude Tabular folder from their checks.

## <span id="page-46-0"></span>**Tabular not starting when double click on a workbook – Excel 2016**

With certain versions of Excel 2016 when double click on a Tabular workbook add -in will not start and all the buttons in the Tabular ribbon will be disabled, but when open Excel first and then from its menu go File- >Open and open a Tabular workbook the add in will load as expected and the log -in screen will show. To fix the issue you need to upgrade your Excel version to the latest one available.

### <span id="page-47-0"></span>**"Object reference not set to instance of an object" error**

This can happen after a new installation if the location/workbook is considered not trusted. This seems to happen either because excel considers every workbook downloaded from internet as not trusted or just considers network location as such. When open any Tabular workbook you get the protected view strip on top of the excel workbook. If you click Enable editing – the workbook is reloaded, but this causes Tabular to show the "Object reference not set to instance of an object" error because it mess the loading events. To fix that you can either add all Tabular locations to trusted locations in Excel-> Options -> Trust center or just disable protected view from Excel -> Options -> Trust Center ->Protected view -> uncheck "Enable protected view for files in untrusted locations" and/or uncheck "Enable protected view for files originating from the internet"

## <span id="page-48-0"></span>**Add-in is unloaded and can't be loaded again**

When you use all users installer – Tabular add some entries to the HKLM – local machine hive of the registry – one of this entries is load behavior of the add-in which by default is load at start up. Unfortunately sometimes on a crash the Add-in gets unloaded — it actually adds this unloaded change to HKCU – current user hive of the registry. So then a conflict happens and you can not load the add-in anymore as you change the value in HKLM but the HKCU always stays unloaded and it has the higher priority.

Unfortunately this needs a change in the windows registry. At the bottom of the article there is a link to a reg file – download it, unzip it and then run the file. This reg file will change the HKCU entry to load on start as well. Note that in some client environment changing registry is disabled by IT so you might need to ask them to do the change. Contact support if you need more info.

[Download reg file](https://www.dropbox.com/s/z5hbj5uuah4sv3y/FixUnloadedTabular.zip?dl=0)

# <span id="page-49-0"></span>**Can not open the shared memory region**

When following message is received:

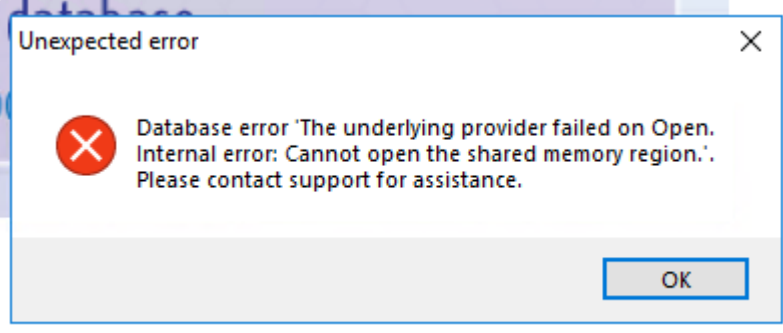

There are few things to check:

1. Version of SQL Compact- if not latest SP1 version – it can cause the issue and you need to download and install the latest version from the link in list of prerequisites.

2. Permissions in the folder of Tabular.sdf – make sure all users have read/write access.

3. Open the workbook from Excel: First open Excel and then use File -> Open

Instead of just double clicking on the workbook file.

# <span id="page-50-0"></span>**Common Upgrade Issues**

This section contains a list of common upgrade issues and how to fix them. For any issues that are not listed here or the suggested solutions doesn't help, don't hesitate to contact our support team at:

Support email support@solvencyiisolutions.com Support : 020 7193 8846

## <span id="page-51-0"></span>**No Entity Framework provider found for the ADO.NET provider**

Sometimes a user might get an error like the one below on starting Tabular.

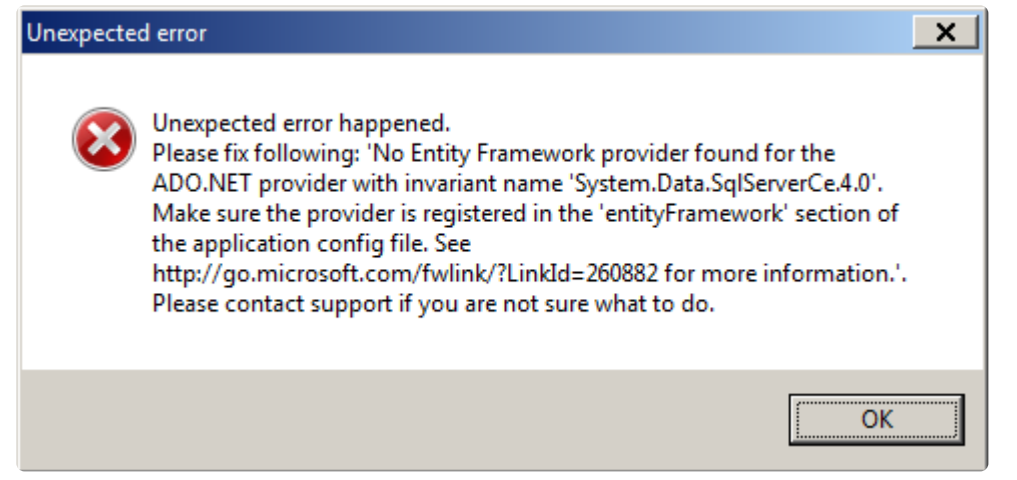

This problem happens when you are using a Citrix server and you copied manually some of the registry entries to users different than the one installing the application. As in version 2.2.0.0 the registry entries were changed you can't start new 2.2.0.0 Tabular version with old registry entries and above error shows. To fix that please contact our support team so they can provide the latest registry entries to you and assist with the issue.

## <span id="page-52-0"></span>**Upgrade fails because DB is locked**

If upgrade fails and in log you have:

Error duringUpgrading Database (Data File: UpgradeData2.sqlce) Error: There is a file sharing violation. A different process might be using the file. [ \\Folder\folder1\Solvency-II\Tabular\Tabular Main Workbook\ ProgramData\Tabular.sdf ]

What this is saying is that something is locking the database. To fix:

1. Check if other users from your team are not logged into Tabular.

2. Close all Excel instances and check in Task Manager if there is not an Excel process left behind as this sometimes happens and might be locking the file.

3. Restart your PC

Then run the upgrade again.

In most cases this should work. There are however there are 2 more cases where you can get this error that might need some additional configuration:

1. Some antivirus configurations lock the database and it can't be updated. To test just disabled the AV for a while and try again. If that indeed was the problem an exclusion in antivirus policies should be made for Tabular.sdf file.

2. If you are using Microsoft Sync center to cache your network drive for work offline, sometimes it might misbehave and block the database. To fix just stop/pause the sync or check in it for conflicts and resolve them. Note that usually restart of the PC will also help.

## <span id="page-53-0"></span>**Close all other workbook message**

If when click on Upgrade button you get a dialogue saying "Please close all other workbooks" but you don't have any other workbooks opened apart from Tabular.xlsm

This usually indicate that you have some hidden workbooks opened. Sometimes workbooks are open on starting Excel in order to execute a macro(registering a shortcut, etc..) and this workbooks are hidden. To close them do the following:

From Excel ribbon go to Tab View -> Unhide

If some workbooks show unhide them and close and you will be able to proceed with upgrade.

# <span id="page-54-0"></span>**Common Error Messages**

### **Download**

**Content from the website listed below is being blocked by the Internet Explorer Enhanced Security Configuration. http://www.zuum.co.uk**

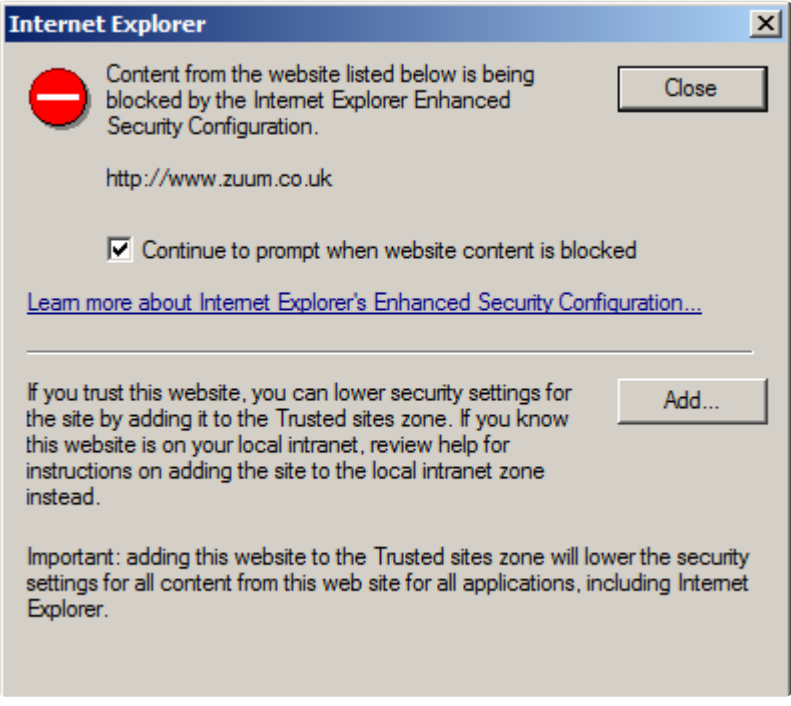

Press Add... button and in **Trusted sites** dialog press Add button and close all dialog windows by pressing Close. Refresh the page using F5 key.

Repeat the process if error is shown again with different site.

### **Install**

**The publisher could not be verified. Are you sure you want to run this software?**

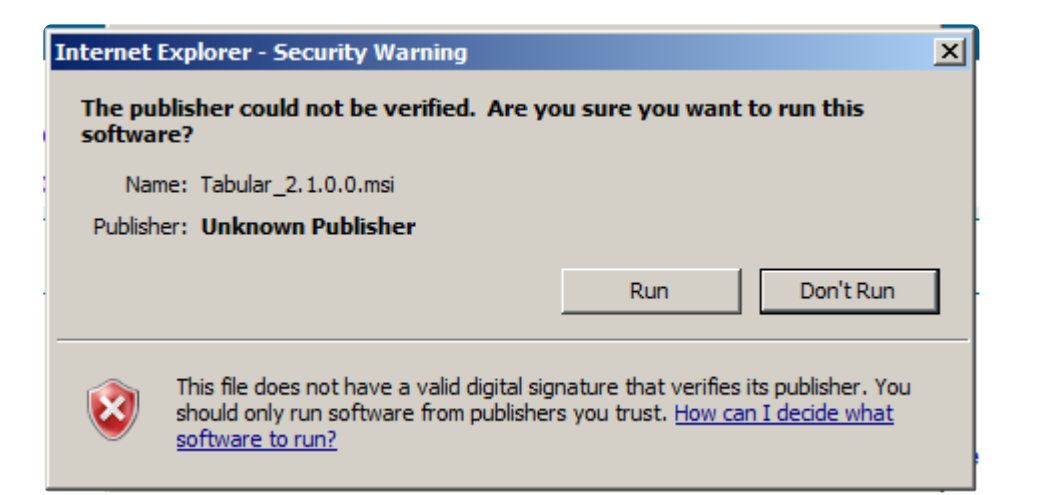

Press Run.

#### **This application requires .NET Framework 4.0.**

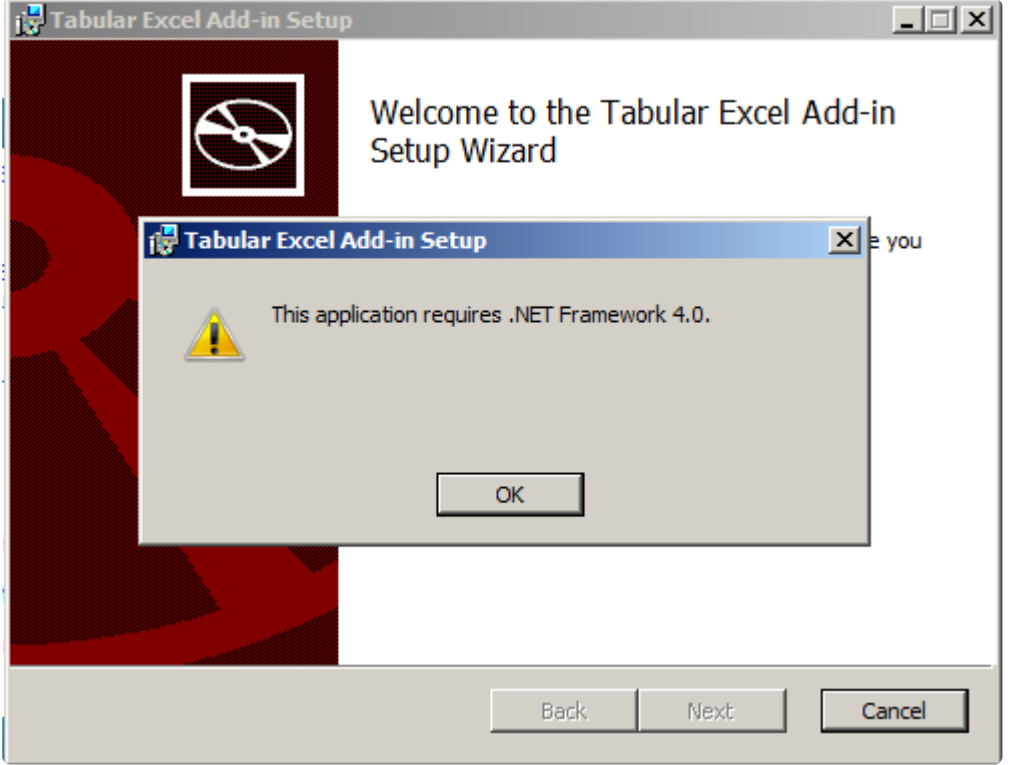

Press Finish to close installation window. Install **Microsoft** .Net Framework from Prerequisites. Run installation again.

Use this [How To](https://msdn.microsoft.com/en-us/library/hh925568%28v%3Dvs.110%29.aspx) to determine which .NET Framework versions are installed **\***

### **Run**

### **The common language runtime could not be loaded by …\Tabular.vsto|vstolocal. Contact your administrator for further assistance.**

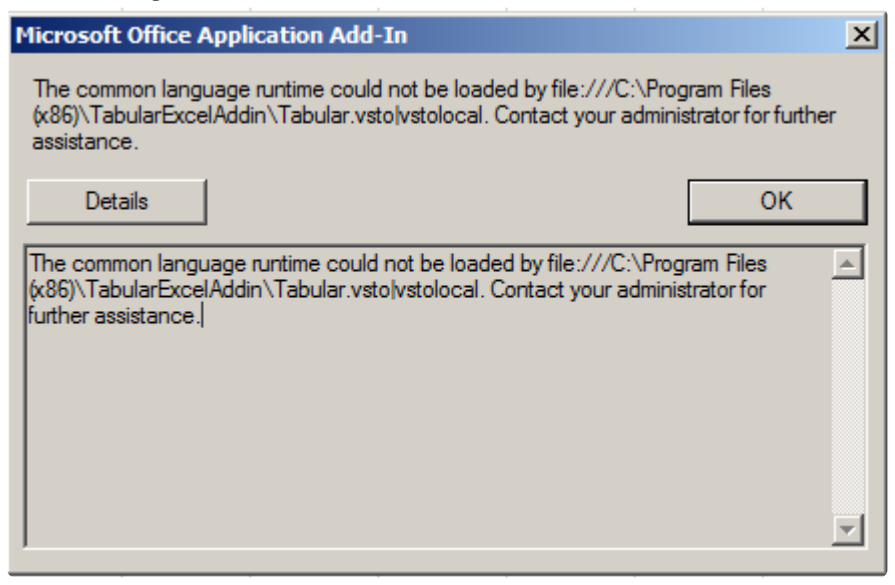

Problem with .NET Framework installation. Install [Microsoft .Net Framework from Prerequisites.](#page-7-0)

#### **Tabular ribbon tab doesn't appear**

Go to settings -> AddIns -> Manage: COM AddIns and look at the checkbox near Tabular. If it's unchecked and message is: **Load behavior: Not loaded. The Managed Add-in Loader failed to initialize.**

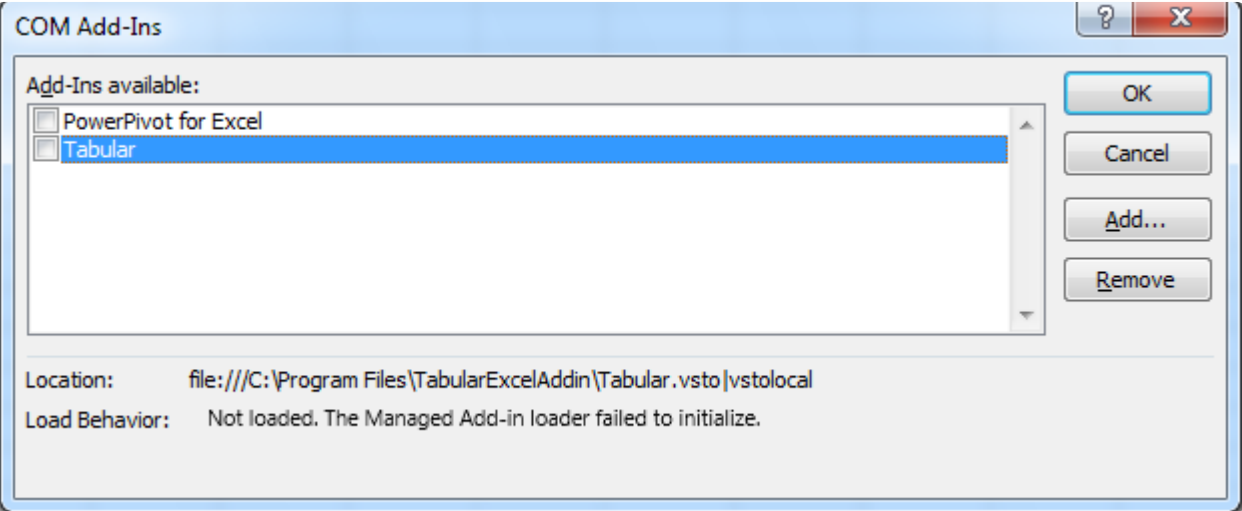

Install [Visual Studio 2010 Tools for Office Runtime from Prerequisites.](#page-7-0) Run Excel. Go to settings -> AddIns -> Manage: COM AddIns. Check the checkbox near Tabular. Press OK

#### **Tabular ribbon tab doesn't appear**

Go to settings -> AddIns -> Manage: COM AddIns and look at the checkbox near Tabular. If it's unchecked and message is: **Load Behavior: Not Loaded. A runtime error occurred during the loading of the COM Add-in.**

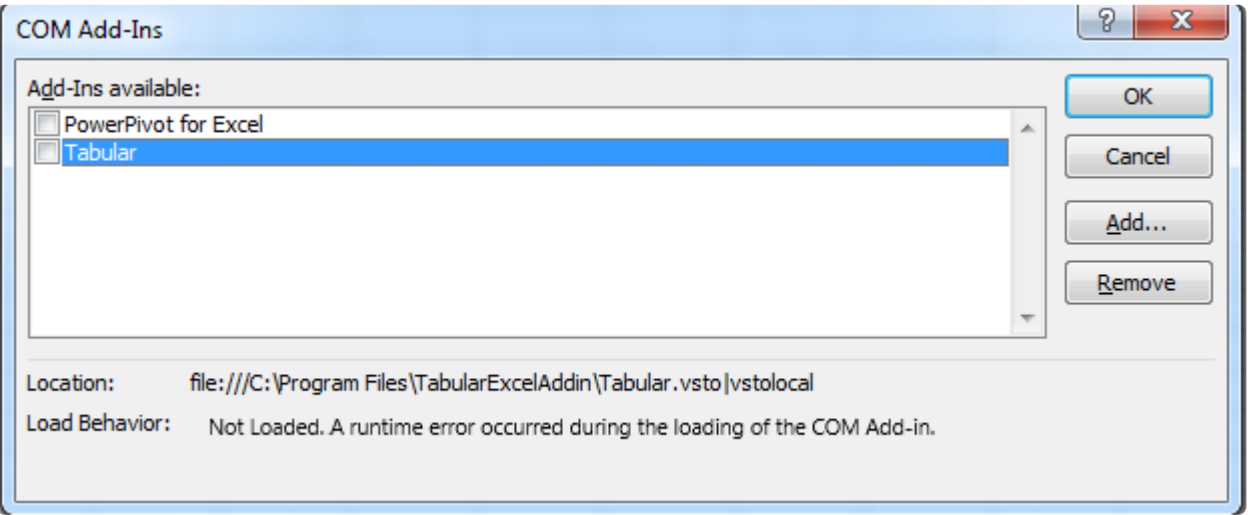

Close Excel. Set the **VSTO\_SUPPRESSDISPLAYALERTS** environment variable to 0.

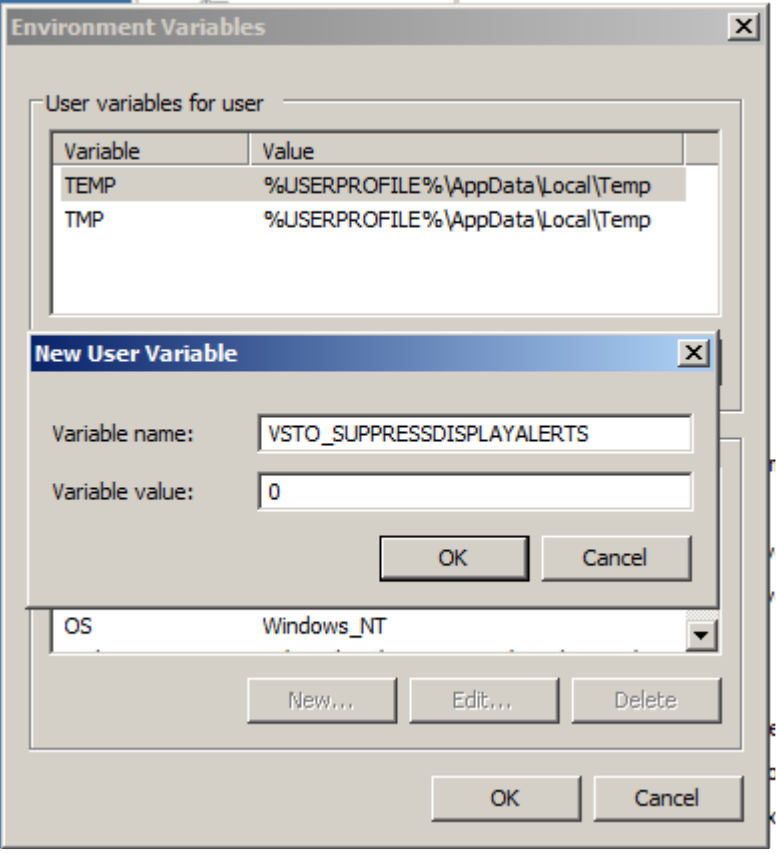

Run Excel. Go to settings -> AddIns -> Manage: COM AddIns. Check the checkbox near Tabular. Press o K. You'll see the loading error dialog.

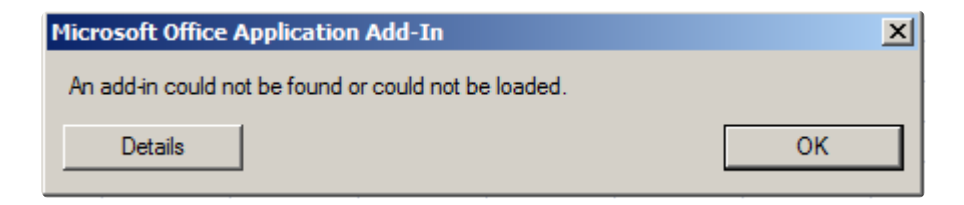

Press Details to see the error details. See [Loading errors](#page-54-0) section for solution.

### **Open Tabular document**

**Unexpected error happened. Please fix following: 'Unable to find the requested .Net Framework Data Provider. It may not be installed.'.**

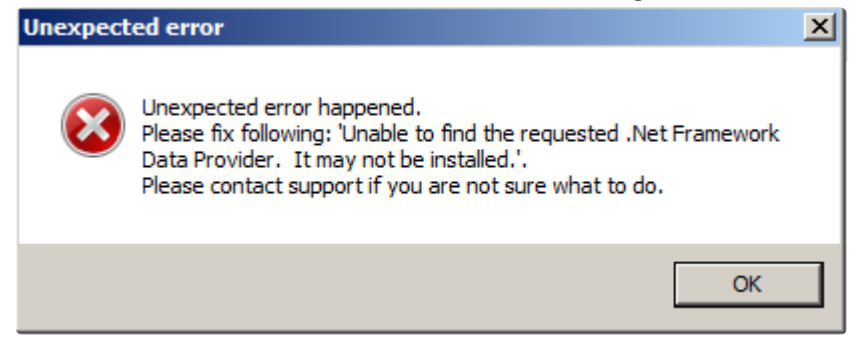

Install Microsoft SQL [Server Compact from Prerequisites](#page-7-0).

### **Loading errors**

#### **Could not load file or assembly '…' or one of its dependencies. Access is denied.**

You don't have **Read** permissions to one of Tabular components. Reinstall Tabular under current user.

### **Could not load file or assembly '…' or one of its dependencies. The system cannot find the file specified.**

One of Tabular components doesn't exist. Reinstall Tabular under current user.

### **Other errors**

Please try to find your error on [this page](http://www.bettersolutions.com/csharp/office-developer-tools/troubleshooting-common-errors.htm)

# <span id="page-59-0"></span>**Narrative Reporting Issues**

This section contains a list of common Narrative Reporting issues and how to fix them. For any issues that are not listed here or the suggested solutions doesn't help, don't hesitate to contact our support team at:

Support email support@solvencyiisolutions.com Support : 020 7193 8846

## <span id="page-60-0"></span>**I can't see the Charts and Calculated fields sections in Narrative reporting add-in**

This two functionalities are available only for Word 2013 due to some limitations in the previous versions of Word.

## <span id="page-61-0"></span>**Narrative reporting gives an error on start**

NR add in not installing when start the Word document from network

#### The error looks like that:

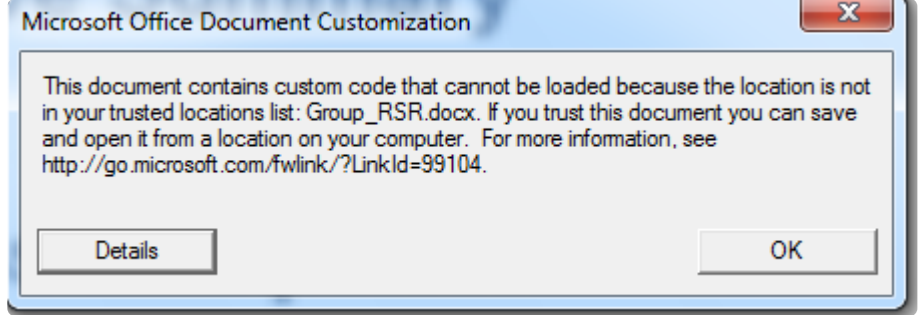

This is a permission issue. When on a network location you should add this network location to the list of trusted locations. Note that first you will have to check allow network locations to be added as trusted. Then you will be able to install the add in to this document and start it. More info on how to do that you can find [here](#page-16-0).

### <span id="page-62-0"></span>**Narrative reporting can't download TemplateDoc.vsto**

Sometimes when starting narrative report file for first time (RSR, SFCR) you can get the below message:

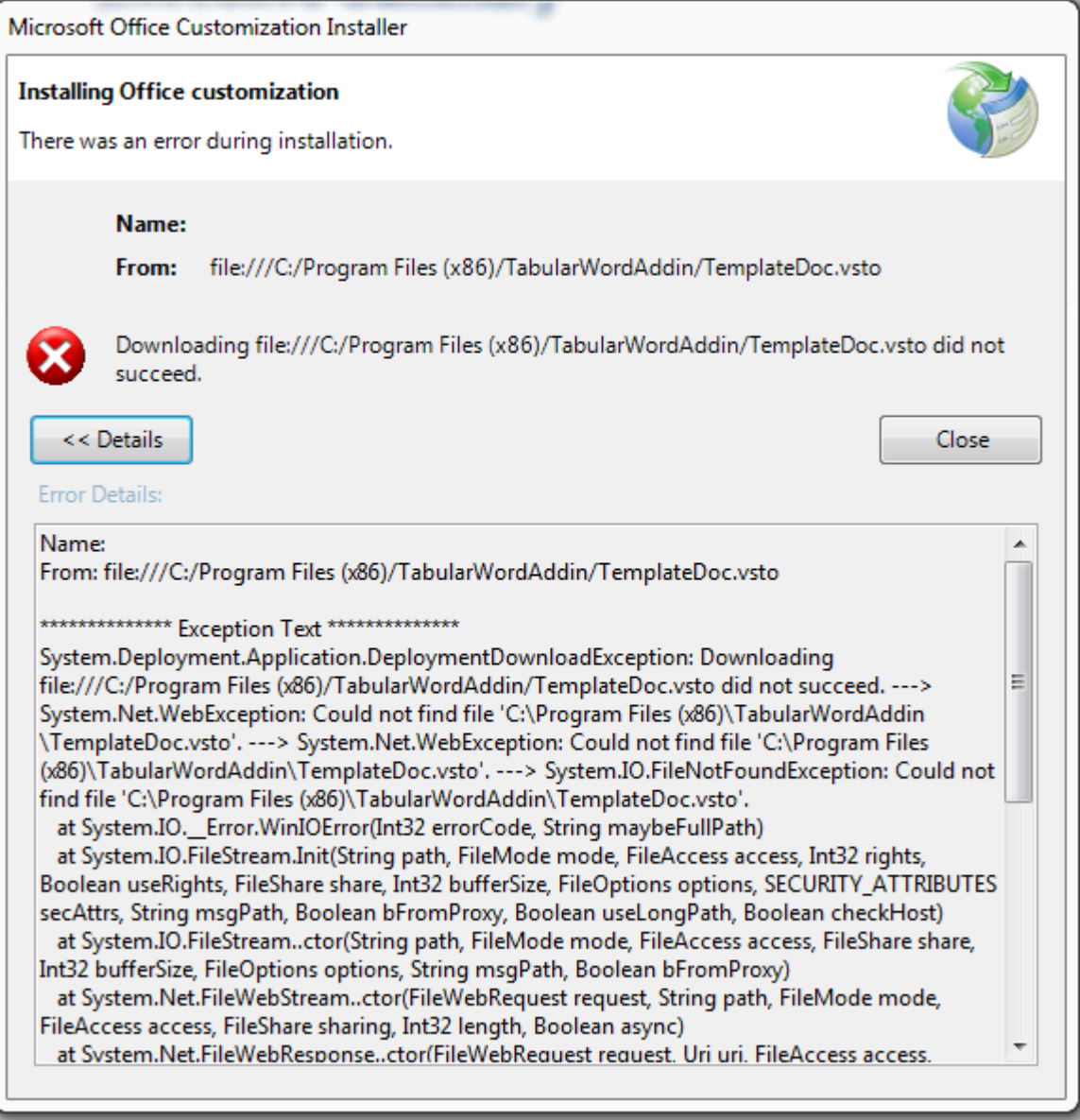

This means that it can't find the VSTO file it needs to start at the expected place. Usually this problem can happen when you have more than one Tabular users and some of them are on 32 bit machines and some on 64 bit machines, then when one of the user creates a return and generates RSR or SFCR documents they add a path relating to his environment, so if 64bit user creates path is:

C:\Program Files (x86)\TabularWordAddin\TemplateDoc.vsto

This path won't exist on the user with 32 bit machine.

To fix that just navigate to the proper path and manually start the TemplateDoc.vsto. The paths are: C:\Program Files (x86)\TabularWordAddin\TemplateDoc.vsto

#### C:\Program Files\TabularWordAddin\TemplateDoc.vsto

After that click install on the dialog and then you will be able to open the files.

# <span id="page-64-0"></span>**File not found message**

You can get the below message on starting Narrative reporting:

It is authorised to undertake long to

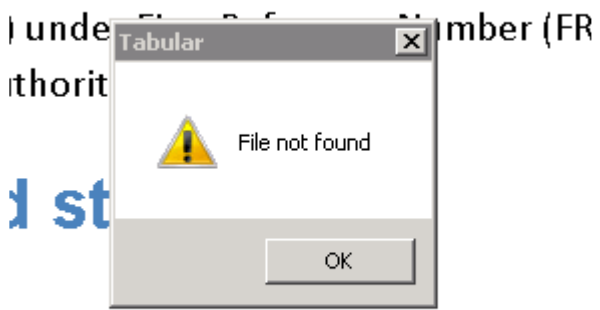

This message means that the default selected Datasource can not be found. By defaul this source points to the return with which the RSR/SFR are created, but if this file is moved or renamed it can't be found.

To fix that go to DataSource manager and click "Change Path" button and then navigate to the file you want to take data from:

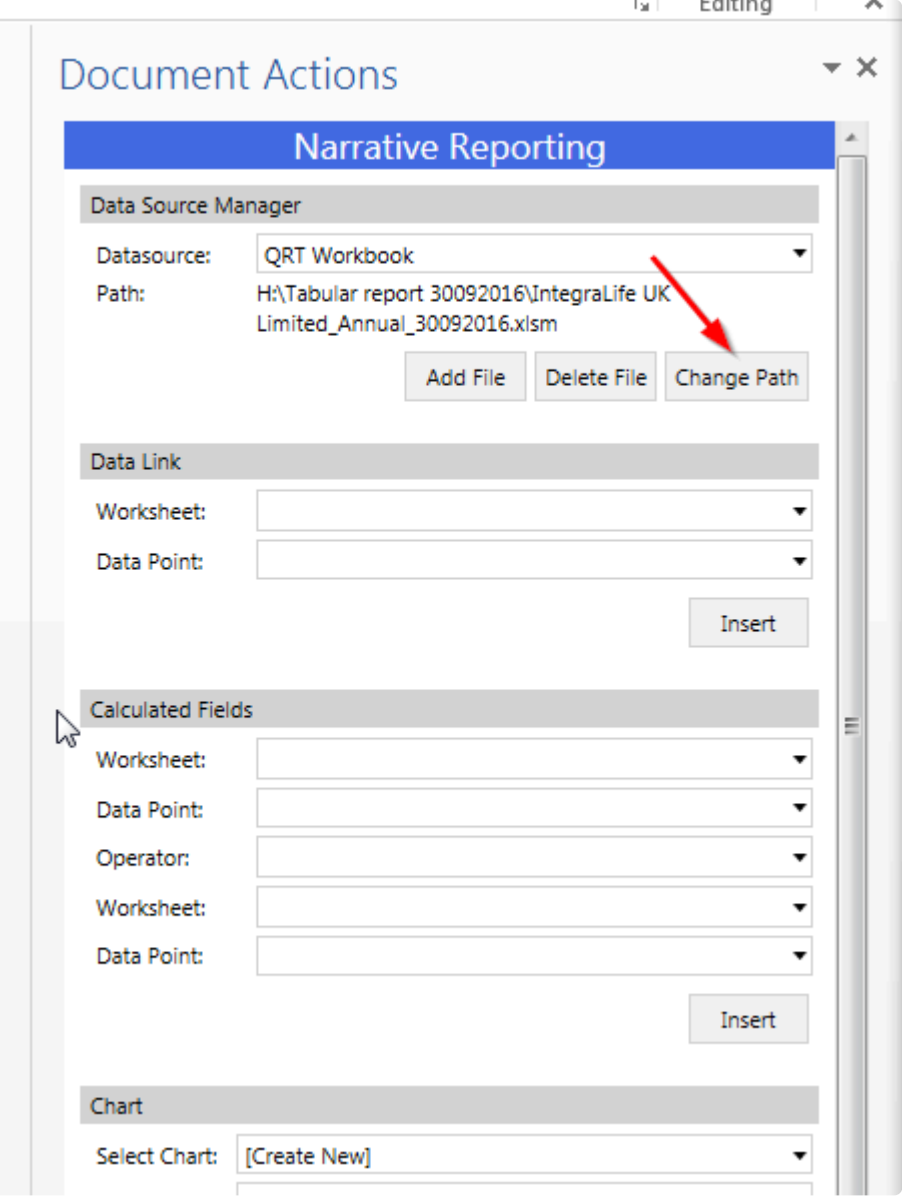